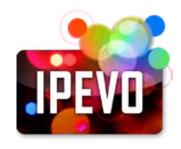

# IPEVO EyeStage™ User Guide

www.ipevo.com

| 1 What is EyeStage?                         | 2  |
|---------------------------------------------|----|
| 2 Before You Start                          | 4  |
| 3 How it Works                              | 6  |
| 4 EyeStage at a Glance - User Interface     | 11 |
| 5 Subscribing to Live Channels              | 15 |
| 6 Playing Live Channels on EyeStage         | 21 |
| 7 Organizing Live Channels Using Groups     | 34 |
| 8 Downloading Live Channels into My Gallery | 40 |
| 9 Using Advanced EyeStage Features          | 45 |
| 10 About Device                             | 51 |
| 11 Syncing with Kaleido R7                  | 56 |
| 12 Shortcut Keys                            | 60 |
| 13 Troubleshooting and FAQ                  | 62 |

# 1

# What is EyeStage?

- Back to Main
- 1.1 EyeStage overview
- 1.2 User manual overview
- 1.3 User manual version history

# 1.1 EyeStage overview

EyeStage is a software application that allows you to create personalized subscriptions to thousands of photos stored on your computer, millions of images from the web, and the latest blogs posts via RSS feed. Enjoy live streaming from your friend's online photo albums, your favorite news blogs, or find interesting images from the keywords of your choice. EyeStage organizes and updates all your channels live, plays them on your computer screen, and streams and syncs the latest contents to your Kaleido R7 digital frame via Wi-Fi network.

## 1.2 User manual overview

Below is the overview of this help document.

| Theme                     | Chapter                                                                                                    |
|---------------------------|----------------------------------------------------------------------------------------------------|
| Installation and overview | 1 What is EyeStage? 2 Before You Start 3 How it Works 4 EyeStage at a Glance - User Interface              |
| Live Channels             | 5 Subscribing to Live Channels 6 Playing Live Channels on EyeStage 7 Organizing Live Channels Using Groups |
| My Gallery                | 8 Downloading Live Channels into My Gallery                                                                |
| Other features            | 9 Using Advanced EyeStage Features                                                                         |
| Sync with Kaleido R7      | 10 About Device 11 Syncing with Kaleido R7                                                                 |
| Useful tips               | 12 Shortcut Keys 13 Troubleshooting and FAQ                                                                |

# 1

# What is EyeStage?

# Back to Main

- 1.1 EyeStage overview
- 1.2 User manual overview
- 1.3 User manual version history

# 1.3 User manual version history

| Version   | Date            | Details                                                                                                    |
|-----------|-----------------|----------------------------------------------------------------------------------------------------|
| V1.0.EM.E | March 1st, 2009 | <ul> <li>First official release version</li> <li>Corresponding to EyeStage V1.0.0.5 ~ [Windows] and V1.0 (6651) ~ [Mac]</li> </ul>                                |
| V1.1.EM.E | July 6th, 2009  | <ul> <li>Added new features such as Import/Export Live Channels list</li> <li>Corresponding to EyeStage V1.0.1.16 ~ [Windows] and V1.0.3(8736) ~ [Mac]</li> </ul> |

# **Before You Start**

## Back to Main

# 2.1 System requirements

2.2 Installing EyeStage

Install EyeStage into your computer following the instructions below. If you have already done so, feel free to move on to the next chapter.

For details on Kaleido R7 setup and configuration, refer to its user manual.

#### See also...

www.ipevo.com/kaleido

# 2.1 System requirements

To start installing EyeStage, you need the following items.

## Hardware

### PC:

- 2GHz and above CPU (Dual-core CPU recommended)
- 1GB RAM
- 550MB free hard disk space

### Mac:

- 1.5GHz and above CPU (Intel processor recommended)
- 1GB RAM
- 50MB free hard disk space

## Software

PC: Microsoft Windows XP (Home or Professional edition) or Vista (32-bit)

Mac: Mac OS X 10.5~10.6

# **Before You Start**

# Back to Main

2.1 System requirements

2.2 Installing EyeStage

# 2.2 Installing EyeStage

| os            | Installation procedure                                                                                                    |
|---------------|----------------------------------------------------------------------------------------------------|
| Windows XP    | Run the EyeStage setup program and then follow the on-screen prompts to complete the software installation process.                                                                                                    |
|               | <b>Note:</b> If you are using the setup program downloaded from www.ipevo.com, during the process installing Microsoft .NET Framework might be required. Depending on your Internet connection, this can take up to around 15-20 minutes. After the Microsoft .NET Framework installation is complete, the EyeStage setup program will continue to install the rest of the software. |
| Windows Vista | Run the EyeStage setup program and then follow the on-screen prompts to complete the software installation process. No need to install Microsoft .NET Framework – it is pre-installed in the OS.                                                                                                    |
| Mac OS        | Run the EyeStage setup program and copy the EyeStage application file into the Applications directory in your Mac.                                                                                                    |

### Back to Main

# 3.1 Playing Live Channels

- 3.2 Downloading photos to My Gallery
- 3.3 Streaming Live Channels to Kaleido R7
- 3.4 Syncing My Gallery photos to Kaleido R7

To familiarize yourself with how EyeStage works, work your way through the introductions for each of the four major operations available in both EyeStage and Kaleido R7.

- Play Live Channels capture and play photos live on your computer display
- Download photos to My Gallery download Live Channels into EyeStage and play locally on your computer
- Stream to Kaleido R7 capture and stream photos live to Kaleido R7 for viewing
- Sync with Kaleido R7 synchronize My Gallery to Kaleido R7 for local display

# 3.1 Playing Live Channels

Using Live Channels, you can capture and play photos live on EyeStage.

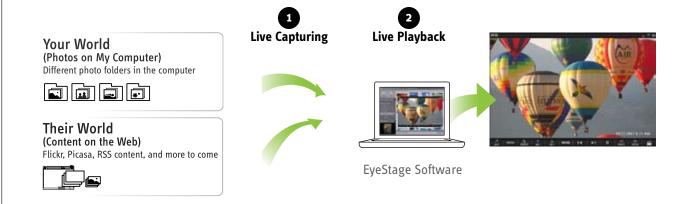

- **1. Live capturing:** EyeStage captures photos in your computer or from the Web as they are being displayed.
- 2. Live playback: EyeStage plays the streamed photos live.

#### See also...

- 5 Subscribing to Live Channels
- 6 Playing Live Channels on EyeStage

### Back to Main

3.1 Playing Live Channels

3.2 Downloading photos to My Gallery

3.3 Streaming Live Channels to Kaleido R7

3.4 Syncing My Gallery photos to Kaleido R7

# 3.2 Downloading photos to My Gallery

My Gallery is a set of photo libraries for local playback, stored in your computer. Create your customized My Gallery and play it on your computer screen.

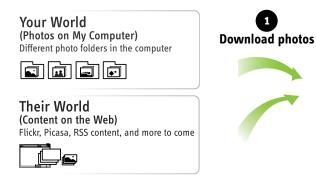

**1. Download photos:** You can download Live Channels contents, obtained from your local photo folders or the Web, into My Gallery in EyeStage.

Play at any time

**EveStage Software** 

2. Play at any time: My Gallery contents can be viewed at any time.

For those who always want the latest, and want it now, this means no waiting for the pictures to be downloaded one-at-a-time from the Internet.

If you have Kaleido R7, you can synchronize My Gallery contents to Kaleido R7 using EyeStage to view your favorite photos without computer.

#### See also...

3.4 Syncing My Gallery photos to Kaleido R7

8 Downloading Live Channels into My Gallery

## Back to Main

- 3.1 Playing Live Channels
- 3.2 Downloading photos to My Gallery
- 3.3 Streaming Live Channels to Kaleido R7
- 3.4 Syncing My Gallery photos to Kaleido R7

## 3.3 Streaming Live Channels to Kaleido R7

You can stream Live Channels photos for display on the EyeStage Player, and those with Kaleido R7 can enjoy more freedom and convenience with their photo viewing experience.

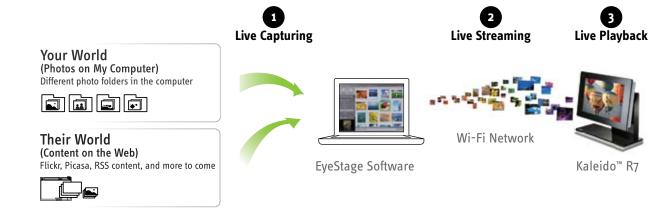

- **1. Live capturing:** EyeStage captures photos in your computer or from the Web on the fly.
- 2. Live streaming: EyeStage streams captured photos to the paired Kaleido R7.
- 3. Live playback: Kaleido R7 plays the streamed photos live.

Your computer has to be turned on during all of the above steps.

#### See also...

<u>5 Subscribing to Live Channels</u> 10.3 Playing EyeStage contents on Kaleido R7

## Back to Main

- 3.1 Playing Live Channels
- 3.2 Downloading photos to My Gallery
- 3.3 Streaming Live Channels to Kaleido R7
- 3.4 Syncing My Gallery photos to Kaleido R7

## 3.4 Syncing My Gallery photos to Kaleido R7

You can synchronize My Gallery contents for display on the EyeStage Player, and those with Kaleido R7 can enjoy more flexibility and mobility with their photo viewing experience.

# 1. Download photos to EyeStage

Download photos from your computer or the Web into My Gallery in EyeStage.

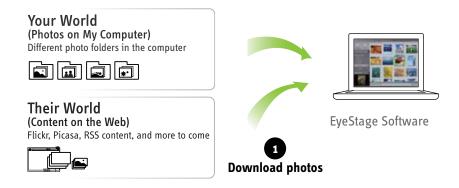

# 2. Sync to Kaleido R7

Synchronize EyeStage with Kaleido R7 and store the downloaded photos into Kaleido R7.

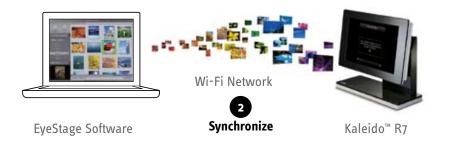

# Back to Main

- 3.1 Playing Live Channels
- 3.2 Downloading photos to My Gallery
- 3.3 Streaming Live Channels to Kaleido R7
- 3.4 Syncing My Gallery photos to Kaleido R7

# 3. Play photos from Kaleido R7

Play the synced photos from Kaleido R7. No computer is required.

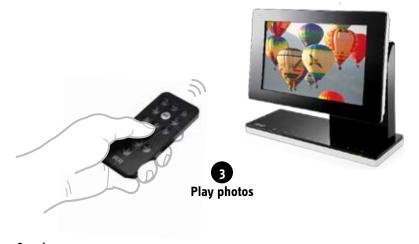

See also...

8 Downloading Live Channels into My Gallery 11.1 Syncing My Gallery to Kaleido R7

# **EyeStage at a Glance – User Interface**

## Back to Main

# 4.1 User interface overview

4.2 Use case 1- sync photos to Kaleido R7
4.3 Use case 2 - viewing photos in EyeStage
Player

With its intuitive, simple and user-friendly interface, EyeStage allows you to capture, stream, and play photos with a minimum of effort and hassle. This overview outlines the main elements of user interface followed by typical use cases.

# 4.1 User interface overview

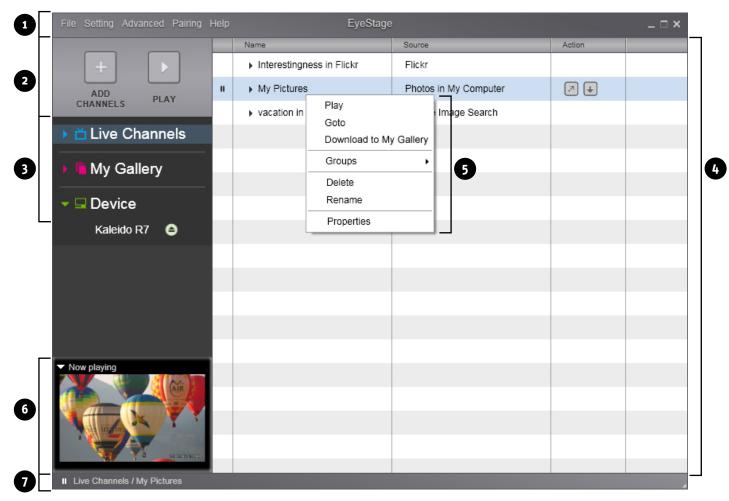

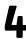

# **EyeStage at a Glance - User Interface**

# Back to Main

# 4.1 User interface overview

4.2 Use case 1- sync photos to Kaleido R7
4.3 Use case 2 - viewing photos in EyeStage
Player

| No. | Item             | Description                                                                                                    |
|-----|------------------|----------------------------------------------------------------------------------------------------|
| 1   | Menu bar         | Provides access to full functions and features                                                                                                    |
| 2   | Main control     | One-click shortcut for subscribing Live Channels and playing Live Channels or My Gallery                                                                                                    |
| 3   | Navigation bar   | Provides easy access to three major functions:<br>Live Channels / My Gallery / Device (Kaleido R7)                                                                                                |
| 4   | Channel window   | Shows the contents of the following major functions  Live Channels: subscribed channels and albums  My Gallery: downloaded channels and albums  Device: channels for sync/delete, Kaleido R7 info |
| 5   | Right-click menu | Provides access to functions related to channels and groups                                                                                                    |
| 6   | Preview window   | Shows the currently played photo                                                                                                    |
| 7   | Status bar       | Shows current status of program operation                                                                                                    |

# **EyeStage at a Glance – User Interface**

## Back to Main

4.1 User interface overview

4.2 Use case 1- sync photos to Kaleido R7
4.3 Use case 2 - viewing photos in EyeStage
Player

# 4.2 Use case 1- sync photos to Kaleido R7

The below diagram shows how photos can be captured in EyeStage and synced to Kaleido in easy steps.

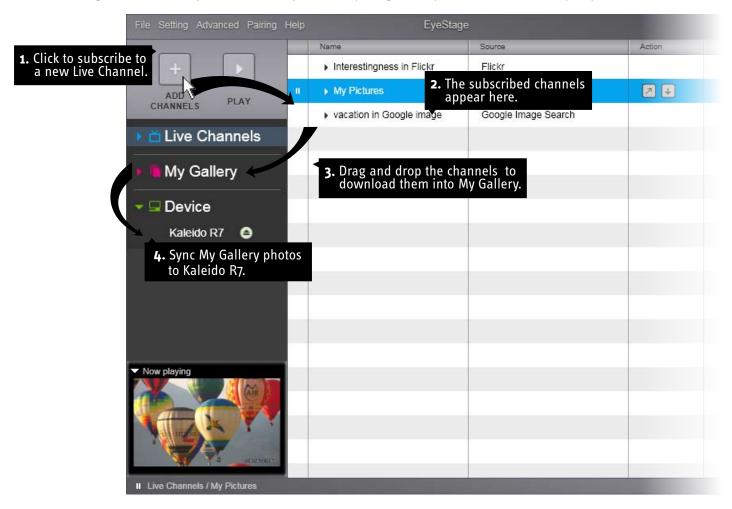

#### See also...

5 Subscribing to Live Channels 8 Downloading Live Channels into My Gallery 11.1 Syncing My Gallery to Kaleido R7

# **EyeStage at a Glance – User Interface**

## Back to Main

4.1 User interface overview
4.2 Use case 1- sync photos to Kaleido R7
4.3 Use case 2 - viewing photos in EyeStage
Player

# 4.3 Use case 2 - viewing photos in EyeStage Player

The below diagram shows how photos can be played in EyeStage using EyeStage Player.

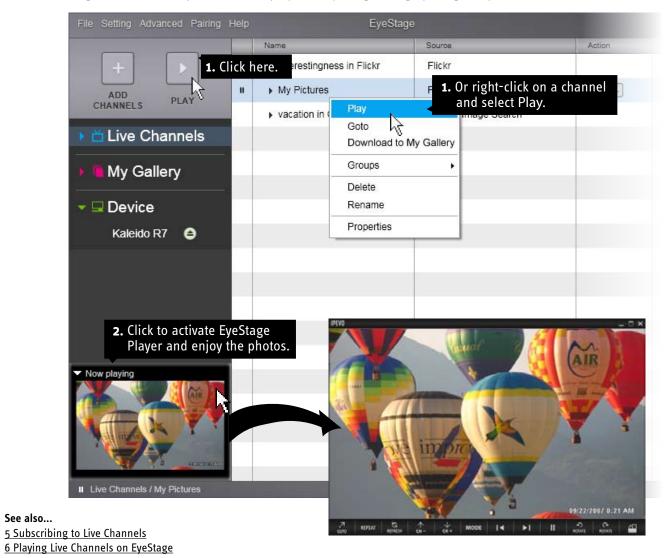

14

#### Back to Main

- 5.1 Subscribing to photos in My Computer
- 5.2 Subscribing to iPhoto (Mac)
- 5.3 Subscribing to photos on the Web
- 5.4 Subscribing to RSS feeds
- 5.5 Subscribing to more Web sources
- 5.6 Renaming and editing subscribed channels
- 5.7 Deleting subscribed channels
- 5.8 Exporting Live Channels list
- 5.9 Importing Live Channels list

#### To subscribe to Live Channels:

- 1. Click the [ADD CHANNELS] button or select File > Add a new Channel... menu.
- 2. Follow the instructions on the popup window to complete subscription.
- 3. The channel will be added in the Channel window, in alphabetical order.

The following sections describe different types of channel sources plus useful tips on subscription.

# 5.1 Subscribing to photos in My Computer

You can subscribe to photos stored in your computer.

- Channel: The folder you select will become the channel.
- Album: The first-level subfolders in the selected folder, if available, will become the albums in the new channel.

# 5.2 Subscribing to iPhoto (Mac)

A dedicated iPhoto channel is provided by default. You can also later create your own iPhoto channel from the subscription menu.

- Channel: iPhoto will become the channel name.
- Album: Major items on iPhoto left bar Photo library, Recent items, and Albums will become the albums in the iPhoto channel.

#### See also...

5.1 Subscribing to photos in My Computer

# 5.3 Subscribing to photos on the Web

You can subscribe to photos on the Web, either via Flickr or Picasa Web Album. You will need the information below for subscription.

- Your account: your account information to sign in and authorize subscription.
- Other's account: account name or web address (copy from the browser and paste into EyeStage).
- Keyword: your favorite keyword.

**Note:** In each Keyword channel, an album named 'Untitled', which contains all photos, will be automatically created to fill in the album level (Keywords channels are not accompanied by built-in album sets).

#### Back to Main

5.1 Subscribing to photos in My Computer

5.2 Subscribing to iPhoto (Mac)

5.3 Subscribing to photos on the Web

**5.4 Subscribing to RSS feeds** 

**5.5 Subscribing to more Web sources** 

5.6 Renaming and editing subscribed channels

5.7 Deleting subscribed channels

5.8 Exporting Live Channels list

5.9 Importing Live Channels list

## **5.4 Subscribing to RSS feeds**

You can subscribe to RSS feeds such as news and blog. Note that you will need to copy the web address of RSS feed, not the news/blog site itself. To do this, right-click on the RSS feed icon and copy its link address.

**Windows version:** In each RSS channel, an album named 'Untitled', which contains all titles, will be automatically created to fill in the album level (RSS channels are not accompanied by built-in album sets).

Mac version: Each RSS topic becomes an album.

## 5.5 Subscribing to more Web sources

More channel sources are coming in the future version of EyeStage. Stay tuned!

See also...

www.ipevo.com/eyestage

# 5.6 Renaming and editing subscribed channels

To rename an existing Live Channel, right-click on the channel name and select Rename.

To edit channel properties including channel name:

- 1. Right-click on the channel name.
- 2. Select *Properties* (Windows) or *Get Info* (Mac). The channel properties will appear in a popup window.
- 3. Edit channel configurations, including its name.

**Note:** available configurations depend on the channel source.

See also...

9.3 Viewing/editing channel properties
10.4 Renaming Kaleido R7

# 5.7 Deleting subscribed channels

To delete existing Live Channels, select the channel(s) and do one of the followings:

- Right-click the channel name and select *Delete*.
- Click the channel name and press the Delete key (Windows version only).

See also...

7.5 Removing a group 8.5 Deleting My Gallery

#### Back to Main

5.1 Subscribing to photos in My Computer

5.2 Subscribing to iPhoto (Mac)

5.3 Subscribing to photos on the Web

5.4 Subscribing to RSS feeds

5.5 Subscribing to more Web sources

5.6 Renaming and editing subscribed channels

5.7 Deleting subscribed channels

**5.8 Exporting Live Channels list** 

5.9 Importing Live Channels list

# **5.8 Exporting Live Channels list**

You can copy the list of Live Channels groups and channels to your computer, later to be imported into another or the same EyeStage. The Export function is useful for the following purposes:

- Share your playlists (favorite channels and groups) with your friends
- Bring your Live Channels list to another EyeStage installed in a different computer
- Back up your Live Channels list before reinstalling EyeStage

| Type of list content    | Description                                              |
|-------------------------|----------------------------------------------------------|
| Channels                | Contains selected channels                               |
| Groups                  | Contains selected groups including all of their channels |
| All Channels and Groups | Contains all channels and groups                         |

To export selected channels or groups:

- 1. Select File > Export Channel List menu.
- 2. Select *Channel list* or *Group list* and click the [Next] button.
- 3. Highlight a channel or group in the left pane. If you select a group, the list of channels contained in that group will appear in the bottom.

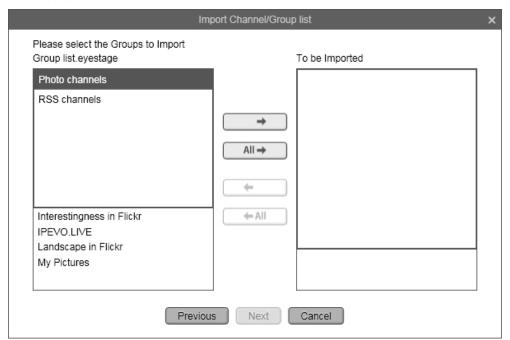

#### Back to Main

- 5.1 Subscribing to photos in My Computer
- 5.2 Subscribing to iPhoto (Mac)
- 5.3 Subscribing to photos on the Web
- 5.4 Subscribing to RSS feeds
- 5.5 Subscribing to more Web sources
- 5.6 Renaming and editing subscribed channels
- 5.7 Deleting subscribed channels
- 5.8 Exporting Live Channels list
- **5.9 Importing Live Channels list**

- 4. Click the button to move the channel or group to the "To be Exported" pane on the right. You can use the button if you want to export all channels or groups. The and buttons move the channels or groups back into the left pane.
- 5. When finished, click the [Export] button. A file manager window will pop up.
- 6. Select a directory, enter the file name and click OK. A Live Channels list file will be created with \*.esgw (Windows) or \*.esgm (Mac) extension.

To export all channels and groups:

- 1. Select File > Export Channel List.
- 2. Select All Channels & Groups and click the [Next] button. A file manager window will pop up.
- 3. Select a directory, enter the file name and click OK. A Live Channels list file will be created with \*.esgw (Windows) or \*.esgm (Mac) extension.

#### See also...

7.7 Using group as playlist5.9 Importing Live Channels list

# 5.9 Importing Live Channels list

You can import an existing list of Live Channels groups and channels from your computer. The Import function is useful for the following purposes:

- Add your friend's playlists (favorite channels and groups) to your Live Channels
- Copy your Live Channels list to another EyeStage installed in a different computer
- Recreate your original Live Channels list after reinstalling EyeStage

| Type of list content    | Description                                             |
|-------------------------|---------------------------------------------------------|
| Channels                | Contains only channels                                  |
| Groups                  | Contains groups including their channels                |
| All Channels and Groups | Contains all channels and groups from previous EyeStage |

To import a Live Channels list, follow these steps.

Step 1: Selecting a Live Channels list file

Step 2: Importing the Live Channels list

## Back to Main

5.1 Subscribing to photos in My Computer

5.2 Subscribing to iPhoto (Mac)

5.3 Subscribing to photos on the Web

5.4 Subscribing to RSS feeds

5.5 Subscribing to more Web sources

5.6 Renaming and editing subscribed channels

5.7 Deleting subscribed channels

5.8 Exporting Live Channels list

**5.9 Importing Live Channels list** 

## **Step 1:** Selecting a Live Channels list file

To start importing a Live Channels list, do one of the followings. The Live Channels list file format is \*.esgw (Windows) or \*.esgm (Mac).

From the menu:

- 1. Select File > Import Channel List menu
- 2. Click the [Browse...] button. A file manager window will pop up.
- 3. Select a Live Channels list file and click the [Next] button.

Or:

Double-click a Live Channels list file in the file manager.

\* If the below dialog window appears, go to "To import All Groups and Channels list:" described later in Step 2.

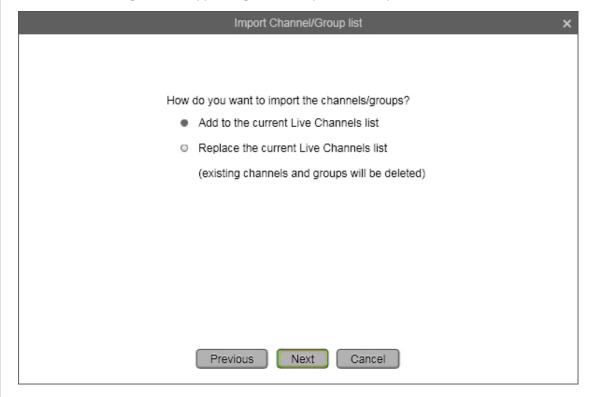

#### Back to Main

5.1 Subscribing to photos in My Computer

5.2 Subscribing to iPhoto (Mac)

5.3 Subscribing to photos on the Web

5.4 Subscribing to RSS feeds

5.5 Subscribing to more Web sources

5.6 Renaming and editing subscribed channels

5.7 Deleting subscribed channels

5.8 Exporting Live Channels list

**5.9 Importing Live Channels list** 

# **Step 2:** Importing the Live Channels list

1. Highlight a channel or group in the left pane. If you select a group, the list of channels contained in that group will appear in the bottom.

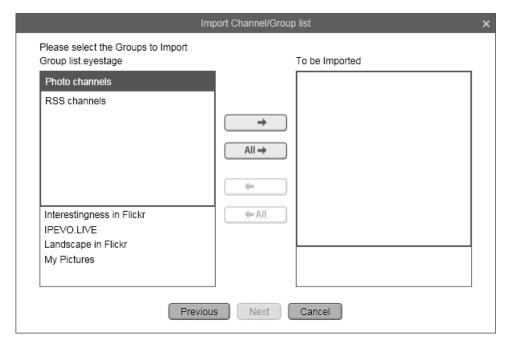

- 2. Click the button to move the channel or group to the "To be Imported" pane on the right. You can use the button if you want to import all channels or groups. The and buttons move the channels or groups back into the left pane.
- 3. Click the [Next] button followed by [Import] button. You will see the imported channels and groups added to the existing Live Channels list.

To import All Groups and Channels list:

- 1. Select whether to A: add the imported Live Channels list to the existing list or B: replace the existing Live Channels list with the imported list.
- 2. Click the [Next] button followed by [Import] button. You will see the imported channels and groups replacing or added to the existing Live Channels list.

**Note:** Using the Delete Group function (right-click a group name and select Delete), you can delete both the imported group and its channels in easy steps.

#### See also...

5.8 Exporting Live Channels list
7.6 Deleting a group and its channels
7.7 Using group as playlist

#### Back to Main

# **6.1 Opening EyeStage Player and playing Live Channels**

6.2 Adjusting the size of EyeStage Player

6.3 Controlling playback on EyeStage Player

6.4 Viewing photo source

6.5 Repeating all channels or single channel

6.6 Refreshing the currently played channel

6.7 Switching the screen layout

6.8 Jumping to selected channels and albums

6.9 Using playback options

6.10 Changing channels at regular time intervals

6.11 Zoom photos and fill in the screen

<u>6.12 Always putting EyeStage Player on top of</u> computer screen

You can enjoy playing Live Channels photos on a big screen using EyeStage Player.

The following sections describe how to activate EyeStage Player, play Live Channels photos on it, and configure playback options.

#### See also...

3.1 Playing Live Channels 8.4 Playing My Gallery

# 6.1 Opening EyeStage Player and playing Live Channels

To activate EyeStage Player, do one of the followings:

- Click the Preview window.
- Select *Advanced > Open Player* menu.

If the photo has not already started playing, do one of the followings to start playback:

- Click the [PLAY] button in EyeStage.
- Click the Play key at the bottom of EyeStage Player.
- Double-click the channel name in the Channel window.

### Back to Main

<u>6.1 Opening EyeStage Player and playing Live</u> Channels

# 6.2 Adjusting the size of EyeStage Player

6.3 Controlling playback on EyeStage Player

- 6.4 Viewing photo source
- 6.5 Repeating all channels or single channel
- 6.6 Refreshing the currently played channel
- 6.7 Switching the screen layout
- 6.8 Jumping to selected channels and albums
- 6.9 Using playback options
- 6.10 Changing channels at regular time intervals
- 6.11 Zoom photos and fill in the screen
- 6.12 Always putting EyeStage Player on top of computer screen

# 6.2 Adjusting the size of EyeStage Player

To manually adjust the size of EyeStage Player window, do one of the followings:

- Click on the bottom right corner and drag it.
- Click on any of the horizontal or vertical screen edge and drag it.

**Note:** The aspect ratio of the EyeStage Player is designed for a 800 x 480 window, and does not change with the resizing of the EyeStage Player window.

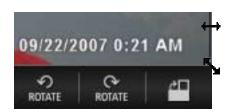

To enlarge the EyeStage Player to full screen, double-click on the EyeStage Player window. To bring it back to normal size, double-click again or press the Esc key.

**Note:** The aspect ratio of the EyeStage Player is designed for a 800 x 480 window, and does not change with the resizing of the EyeStage Player window.

To switch the screen orientation vertically or horizontally, click the orientation button at the bottom right corner of EyeStage Player.

| From vertical to  | From horizontal to |
|-------------------|--------------------|
| horizontal screen | vertical screen    |
| 4                 |                    |

#### See also...

9.1 Changing the EyeStage window size

## Back to Main

6.1 Opening EyeStage Player and playing Live Channels

6.2 Adjusting the size of EyeStage Player

# 6.3 Controlling playback on EyeStage Player

6.4 Viewing photo source

6.5 Repeating all channels or single channel

6.6 Refreshing the currently played channel

6.7 Switching the screen layout

6.8 Jumping to selected channels and albums

6.9 Using playback options

6.10 Changing channels at regular time intervals

6.11 Zoom photos and fill in the screen

<u>6.12 Always putting EyeStage Player on top of</u> computer screen

# 6.3 Controlling playback on EyeStage Player

Use the control buttons at the bottom of EyeStage Player for playback operations. Clicking on the Player window hides or shows the control buttons.

| Button          | Name         | Function                                                                 |
|-----------------|--------------|--------------------------------------------------------------------------|
| .7              | Goto         | Go to photo source                                                       |
| GOTO            |              | For more details, see <u>6.4 Viewing photo source</u>                    |
|                 | Repeat       | Switch repeat mode                                                       |
| REPEAT          |              | For more details, see 6.5 Repeating all channels or single channel       |
| 55              | Refresh      | Refresh channel                                                          |
| REFRESH         |              | For more details, see <u>6.6 Refreshing the currently played channel</u> |
| <b>1</b>        | CH-          | Switch to previous channel                                               |
| CH -            |              |                                                                          |
| $\mathbf{\Psi}$ | CH+          | Switch to next channel                                                   |
| CH+             |              |                                                                          |
|                 | Mode         | Switch layout mode                                                       |
| MODE            |              | For more details, see <u>6.7 Switching the screen layout</u>             |
|                 | Previous     | Switch to previous slide                                                 |
| -1∢-            |              |                                                                          |
|                 | Next         | Switch to next slide                                                     |
| ►I              |              |                                                                          |
|                 | Play         | Play or resume slideshow                                                 |
| •               |              |                                                                          |
|                 | Pause        | Pause slideshow                                                          |
| -11             |              |                                                                          |
| 9               | Rotate left  | Rotate photo left (counter-clockwise)                                    |
| ROTATE          |              |                                                                          |
| 6               | Rotate right | Rotate photo right (clockwise)                                           |
| ROTATE          |              |                                                                          |
| 4               | Screen       | Switch to landscape/portrait orientation                                 |
| 4               | orientation  | For more details, see 6.2 Adjusting the size of EyeStage Player          |
| <b>₽</b> □      |              |                                                                          |
|                 |              |                                                                          |
|                 |              |                                                                          |

You can also select each item from the right-click context menu on EyeStage Player.

#### See also...

12.2 EyeStage Player shortcut keys

#### Back to Main

<u>6.1 Opening EyeStage Player and playing Live</u> Channels

6.2 Adjusting the size of EyeStage Player

6.3 Controlling playback on EyeStage Player

6.4 Viewing photo source

6.5 Repeating all channels or single channel

6.6 Refreshing the currently played channel

6.7 Switching the screen layout

6.8 Jumping to selected channels and albums

6.9 Using playback options

6.10 Changing channels at regular time intervals

6.11 Zoom photos and fill in the screen

<u>6.12 Always putting EyeStage Player on top of</u> computer screen

### **6.4 Viewing photo source**

Ever feel like you're missing the best part of an image, the important part of a story?

The Goto function opens up a new browser window on your computer and points you directly to the source of the content.

To view the source of a photo:

- 1. Click the Goto button.
- 2. The web browser on your computer will open a new window or tab and show the source page of the currently displayed photo.
- 3. If the photo source is your local computer, the file manager will open a folder showing the location of the photo.

#### See also...

6.3 Controlling playback on EyeStage Player

# 6.5 Repeating all channels or single channel

You can repeat playing all channels or repeat playing a single channel. The latter is useful when you want to enjoy your favorite channel for a certain period of time.

To select repeat all channels or single channel:

- 1. Click the Repeat button.
- 2. An icon will appear, indicating the repeat mode.

The above settings apply for photos played in EyeStage. For playback settings of photos stored in Kaleido, use its Settings menu.

| Repeat all channels | Repeat a single channel |  |
|---------------------|-------------------------|--|
| sepent att          | <b>€-1</b><br>repeat    |  |

**Note:** If you play a channel group, "repeat all channels" means repeating the channels within the group.

#### See also...

6.3 Controlling playback on EyeStage Player

7.6 Using group as playlist

7.7 Using group as playlist

## 6.6 Refreshing the currently played channel

You can refresh the channel to get the latest content. It is useful for channels that are frequently updated, such as news RSS or blogs.

To refresh the current channel:

- 1. Click the Refresh button.
- 2. EyeStage refreshes the channel content and then restart playing from the 1st photo.

#### See also...

6.3 Controlling playback on EyeStage Player

## Back to Main

6.1 Opening EyeStage Player and playing Live Channels

6.2 Adjusting the size of EyeStage Player

6.3 Controlling playback on EyeStage Player

6.4 Viewing photo source

6.5 Repeating all channels or single channel

6.6 Refreshing the currently played channel

# 6.7 Switching the screen layout

 $\underline{\text{6.8 Jumping to selected channels and albums}}$ 

6.9 Using playback options

6.10 Changing channels at regular time intervals

6.11 Zoom photos and fill in the screen

<u>6.12 Always putting EyeStage Player on top of</u> computer screen

# 6.7 Switching the screen layout

Photos posted on the Web are often accompanied by detailed descriptions from the owner. View descriptions, channel name, album title, and other information by switching between different layout modes.

To switch the screen layout:

- 1. Click the Mode button.
- 2. The screen layout will switch among four\* modes.
- \* Some channel sources have fewer modes; for example, Info-oriented RSS channel has only one.

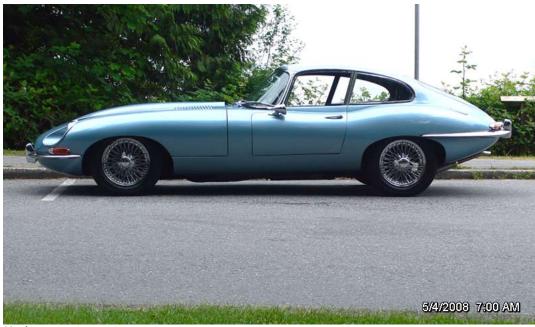

Mode 1

## Back to Main

6.1 Opening EyeStage Player and playing Live Channels

6.2 Adjusting the size of EyeStage Player

6.3 Controlling playback on EyeStage Player

6.4 Viewing photo source

6.5 Repeating all channels or single channel

6.6 Refreshing the currently played channel

# **6.7 Switching the screen layout**

6.8 Jumping to selected channels and albums6.9 Using playback options

6.10 Changing channels at regular time intervals

6.11 Zoom photos and fill in the screen

<u>6.12 Always putting EyeStage Player on top of computer screen</u>

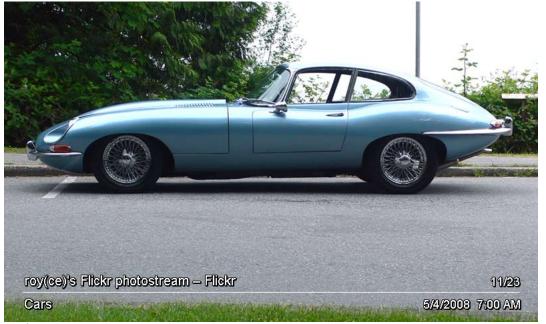

Mode 2

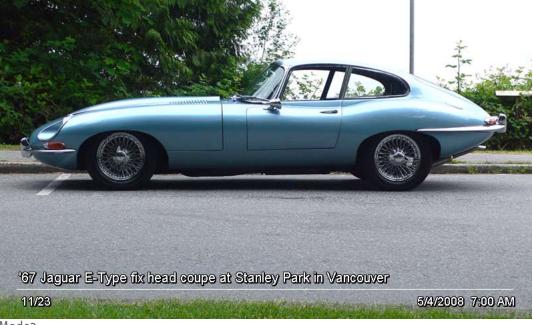

Mode<sub>3</sub>

## Back to Main

6.1 Opening EyeStage Player and playing Live Channels

6.2 Adjusting the size of EyeStage Player

6.3 Controlling playback on EyeStage Player

6.4 Viewing photo source

6.5 Repeating all channels or single channel

6.6 Refreshing the currently played channel

# 6.7 Switching the screen layout

 $\underline{\text{6.8 Jumping to selected channels and albums}}$ 

6.9 Using playback options

6.10 Changing channels at regular time intervals

6.11 Zoom photos and fill in the screen

<u>6.12 Always putting EyeStage Player on top of</u> computer screen

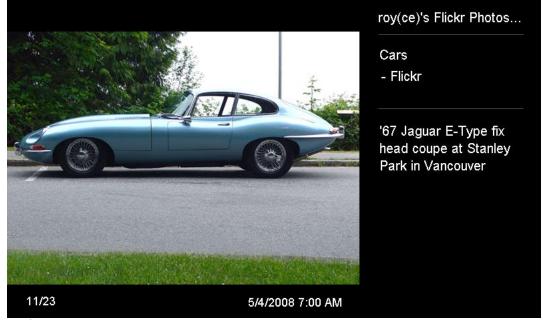

Mode 4

## Back to Main

6.1 Opening EyeStage Player and playing Live Channels

6.2 Adjusting the size of EyeStage Player

6.3 Controlling playback on EyeStage Player

6.4 Viewing photo source

6.5 Repeating all channels or single channel

6.6 Refreshing the currently played channel

# 6.7 Switching the screen layout

 $\underline{\text{6.8 Jumping to selected channels and albums}}$ 

6.9 Using playback options

6.10 Changing channels at regular time intervals

6.11 Zoom photos and fill in the screen

<u>6.12 Always putting EyeStage Player on top of</u> computer screen

The matrix below summarizes the text information contained in each mode.

| Channel source          | Mode 1           | Mode 2                 | Mode 3              | Mode 4                       |
|-------------------------|------------------|------------------------|---------------------|------------------------------|
| Web images (Flickr,     | N/A              | - Channel              | - Photo description | - Channel                    |
| Picasa, etc.)           |                  | - Source               | or title            | - Album or photo title       |
|                         |                  | - Photo sequence       | - Photo sequence    | - Source                     |
|                         |                  | - Album or photo title |                     | - Photo description or title |
|                         |                  |                        |                     | - Photo sequence             |
| RSS (Info-oriented)     | - RSS title      |                        |                     |                              |
|                         | - Text content   |                        |                     |                              |
|                         | - Photo sequence |                        |                     |                              |
| RSS (Photo-oriented)    | N/A              | - Channel              | - Text content      | - Channel                    |
|                         |                  | - Source               | - Photo sequence    | - RSS title                  |
|                         |                  | - Photo sequence       |                     | - Source                     |
|                         |                  | - RSS title            |                     | - Text content               |
|                         |                  |                        |                     | - Photo sequence             |
| Photos in My Computer / | N/A              | - Channel              | - File name         | - Channel                    |
| iPhoto                  |                  | - Source               | - Photo sequence    | - Album (Folder)             |
|                         |                  | - Photo sequence       |                     | - Source                     |
|                         |                  | - Album (Folder)       |                     | - File name                  |
|                         |                  |                        |                     | - Camera                     |
|                         |                  |                        |                     | - Resolution                 |
|                         |                  |                        |                     | - Exposure                   |
|                         |                  |                        |                     | - Aperture                   |
|                         |                  |                        |                     | - ISO                        |
|                         |                  |                        |                     | - Photo sequence             |

**Note:** the date information is not part of the layout mode setting. To disable it, right-click on the EyeStage Player screen and deselect *Display date/time of photo*.

#### See also...

6.3 Controlling playback on EyeStage Player 6.9 Using playback options

#### Back to Main

<u>6.1 Opening EyeStage Player and playing Live</u> Channels

6.2 Adjusting the size of EyeStage Player

6.3 Controlling playback on EyeStage Player

6.4 Viewing photo source

6.5 Repeating all channels or single channel

6.6 Refreshing the currently played channel

6.7 Switching the screen layout

# 6.8 Jumping to selected channels and albums

6.9 Using playback options

6.10 Changing channels at regular time intervals

6.11 Zoom photos and fill in the screen

<u>6.12 Always putting EyeStage Player on top of</u> computer screen

# 6.8 Jumping to selected channels and albums

You can directly jump to a channel or album rather than switching channels up or down from EyeStage Player. To jump to a channel:

- 1. Go to EyeStage Channel window, Live Channels list.
- 2. Double-click the channel name in the Channel window. EyeStage will start playing the 1st photo in the selected channel.

To jump to an album in a channel:

- 1. Go to EyeStage Channel window, Live Channels list.
- 2. Click the triangle symbol next to the channel name. The album titles will appear.

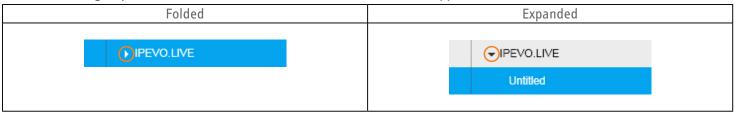

3. Double-click the album name in the Channel window. EyeStage will start playing the 1st photo in the selected album.

## Back to Main

6.1 Opening EyeStage Player and playing Live Channels

6.2 Adjusting the size of EyeStage Player

6.3 Controlling playback on EyeStage Player

6.4 Viewing photo source

6.5 Repeating all channels or single channel

6.6 Refreshing the currently played channel

6.7 Switching the screen layout

6.8 Jumping to selected channels and albums

# 6.9 Using playback options

6.10 Changing channels at regular time intervals

6.11 Zoom photos and fill in the screen

<u>6.12 Always putting EyeStage Player on top of</u> computer screen

# 6.9 Using playback options

You can enable or disable various playback options from Setting menu or right-click context menu on EyeStage Player window.

| Name                       | Function                                                                                                    |  |
|----------------------------|----------------------------------------------------------------------------------------------------|--|
| Channel timer              | When the timer expires, the currently played channel will automatically switch to the next.                                                                                                    |  |
|                            | For more details, see <u>6.10 Changing channels at regular time intervals</u> .                                                                                                    |  |
| Time per slide             | This option sets the interval between each photo.                                                                                                    |  |
| Transition effects         | This option selects the graphical effects when a photo switches to the next.                                                                                                    |  |
| Auto zoom-in and fill in   | Disable zoom-in: Photos smaller than the EyeStage Player screen area will not be enlarged.  Smart zoom-in: Photos will be automatically calibrated and enlarged (proportionally) for display on the screen.  Smart zoom-in and fill-in: Photos will be automatically calibrated and enlarged (proportionally) to fill in the display area of the screen. |  |
|                            | For more details, see <u>6.11 Zoom photos and fill in the screen</u> .                                                                                                    |  |
| Auto rotate by EXIF        | The photo will be automatically rotated according to the EXIF information, if available.                                                                                                    |  |
| Display date/time of photo | The date and time values recorded in the EXIF information, if available, will be displayed on                                                                                                    |  |
| Date format                | screen following the selected date and time format.                                                                                                    |  |
| Time format                |                                                                                                    |  |

The above settings apply for photos played in EyeStage. For playback settings of photos stored in Kaleido R7, use its Settings menu.

#### Back to Main

<u>6.1 Opening EyeStage Player and playing Live</u> Channels

6.2 Adjusting the size of EyeStage Player

6.3 Controlling playback on EyeStage Player

6.4 Viewing photo source

6.5 Repeating all channels or single channel

6.6 Refreshing the currently played channel

6.7 Switching the screen layout

6.8 Jumping to selected channels and albums

6.9 Using playback options

6.10 Changing channels at regular time intervals6.11 Zoom photos and fill in the screen

<u>6.12 Always putting EyeStage Player on top of</u> <u>computer screen</u>

# 6.10 Changing channels at regular time intervals

Channel contents that you subscribe from the web are as diverse and varied as each individual. Some channels (like online web albums) have endless contents, while others (like RSS feeds) don't. To make sure each channel gets an equal 'air-time', try experimenting with the Channel timer function in EyeStage.

To set Channel timer:

- 1. Select *Setting > Channel timer* menu.
- 2. Choose a time interval between 1 minute to 30 minutes. The timer will be activated immediately.
- 3. When the timer expires, the channel will switch to the next. If the last photo of the channel is reached before the timer expires, the channel will be played again from the beginning.

**Note:** Channel timer will be disabled when the Repeat mode is set to Channel (repeat playing a single channel). If the Channel timer seems not working, check the *Repeat mode* in the *Setting* menu.

#### See also...

6.5 Repeating all channels or single channel 6.9 Using playback options

# 6.11 Zoom photos and fill in the screen

EyeStage provides three zoom modes: Enable Smart Zoom-in and Fill-in, Enable Smart Zoom-in, and Disable Zoom-in. Zoom-in applies to photos smaller than EyeStage Player screen area.

• **Disable Zoom-in:** EyeStage will not enlarge the photo smaller than the Player screen area (if the photo is larger than the screen area, it will be resized to fit into the screen).

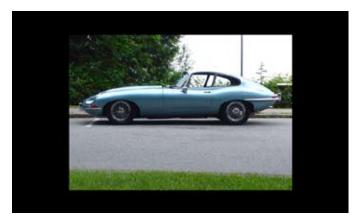

Disable Zoom-in

#### Back to Main

<u>6.1 Opening EyeStage Player and playing Live</u> Channels

6.2 Adjusting the size of EyeStage Player

6.3 Controlling playback on EyeStage Player

6.4 Viewing photo source

6.5 Repeating all channels or single channel

6.6 Refreshing the currently played channel

6.7 Switching the screen layout

6.8 Jumping to selected channels and albums

6.9 Using playback options

6.10 Changing channels at regular time intervals

6.11 Zoom photos and fill in the screen

<u>6.12 Always putting EyeStage Player on top of</u> <u>computer screen</u> • **Enable Smart Zoom-in:** EyeStage will automatically calibrate and enlarge the photo (proportionally) for display on the screen. This is useful for displaying small photos in their optimal size, making the images easier to see and occupy more screen space. The maximum magnification is set at 200% to prevent the mosaic effect which distorts the image.

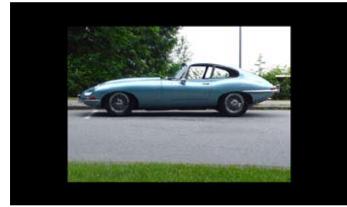

Before Smart Zoom-in

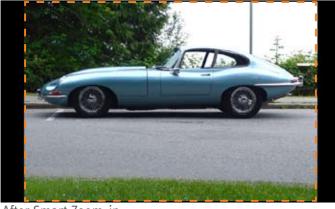

After Smart Zoom-in

• Enable Smart Zoom-in and Fill-in: EyeStage will automatically calibrate and enlarge the photo (proportionally) to fill in the display area of the screen. This can cause some parts of the photo to be trimmed. EyeStage will determine whether to fill in and/or magnify the image based on the ratio between the area of the section to be trimmed against the total area.

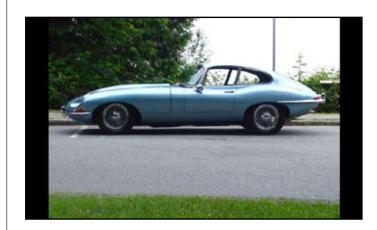

Only Smart Zoom-in

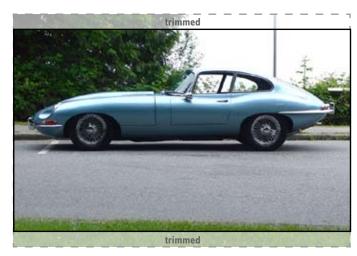

Smart Zoom-in and Fill-in

### Back to Main

<u>6.1 Opening EyeStage Player and playing Live</u> Channels

6.2 Adjusting the size of EyeStage Player

6.3 Controlling playback on EyeStage Player

6.4 Viewing photo source

6.5 Repeating all channels or single channel

6.6 Refreshing the currently played channel

6.7 Switching the screen layout

6.8 Jumping to selected channels and albums

6.9 Using playback options

6.10 Changing channels at regular time intervals

6.11 Zoom photos and fill in the screen

**6.12 Always putting EyeStage Player on top of computer screen** 

If the ratio is higher than the optimum value, only the Smart Zoom feature will be activated.

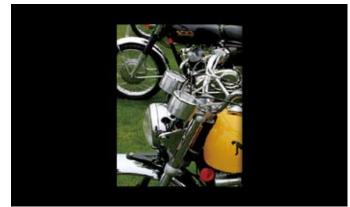

Only Smart Zoom-in

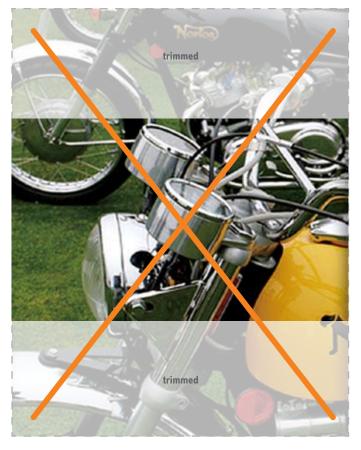

If Smart Zoom-in and Fill-in

#### See also...

6.2 Adjusting the size of EyeStage Player
6.9 Using playback options

# 6.12 Always putting EyeStage Player on top of computer screen

You can place EyeStage Player always on top of your computer's screen. Regardless of other applications, EyeStage Player will always be visible, streaming your favorite photos.

To enable this feature, right-click on EyeStage Player and select Always on top menu.

# Organizing Live Channels Using Groups

## Back to Main

# 7.1 Creating and naming a group

7.2 Adding an existing channel to a group
7.3 Adding a new channel to a group
7.4 Removing a channel from a group
7.5 Removing a group
7.6 Deleting a group and its channels
7.7 Using group as playlist

A Group is a collection of multiple Live Channels. You can use channel groups to organize your Live Channels or make your own playlist. The following sections describe how to create groups, (re)name them, and organize Live Channels using them.

One channel can be added(associated) to multiple groups.

#### See also...

5 Subscribing to Live Channels

# 7.1 Creating and naming a group

To create a new group:

1. Select *File > Create a new Group* menu or right-click on the Live Channels corner and select *Create a new Group*. A new group will appear below the Live Channels corner.

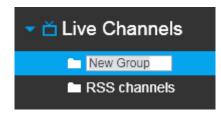

2. Type in the name and press the Enter key to confirm. The groups will be listed in alphabetical order.

You can rename the group by right-clicking on the group name and selecting *Rename*.

#### See also...

7.5 Removing a group 7.6 Deleting a group and its channels

# Organizing Live Channels Using Groups

## Back to Main

7.1 Creating and naming a group

7.2 Adding an existing channel to a group

7.3 Adding a new channel to a group

7.4 Removing a channel from a group

7.5 Removing a group

7.6 Deleting a group and its channels

7.7 Using group as playlist

# 7.2 Adding an existing channel to a group

To add an existing channel to a group, do one of the following:

• Drag-and-drop a channel from the Channel window to a group

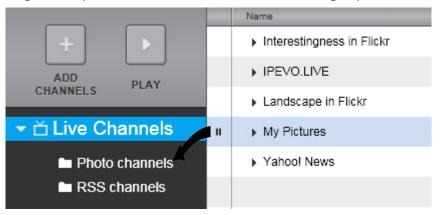

or

• Right-click on channel name and check the group

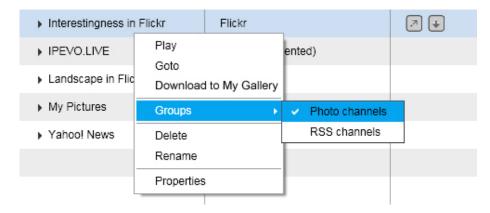

#### See also...

<u>5 Subscribing to Live Channels</u> 7.3 Adding a new channel to a group

# Organizing Live Channels Using Groups

## Back to Main

7.1 Creating and naming a group
7.2 Adding an existing channel to a group
7.3 Adding a new channel to a group
7.4 Removing a channel from a group
7.5 Removing a group
7.6 Deleting a group and its channels
7.7 Using group as playlist

# 7.3 Adding a new channel to a group

To add a new channel to a group:

1. Click the channel group name in the Navigation bar.

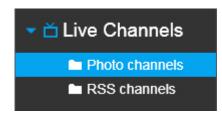

2. Click [ADD CHANNELS] button or right-click and select *Add a new Channel*.

#### See also...

7.2 Adding an existing channel to a group

# Organizing Live Channels Using Groups

## Back to Main

7.1 Creating and naming a group
7.2 Adding an existing channel to a group
7.3 Adding a new channel to a group
7.4 Removing a channel from a group
7.5 Removing a group
7.6 Deleting a group and its channels

7.7 Using group as playlist

## 7.4 Removing a channel from a group

To remove a channel from a group:

- 1. Click the channel group name in the Navigation bar.
- 2. Right-click on a channel name in the Channel window and select *Remove from this Group*.

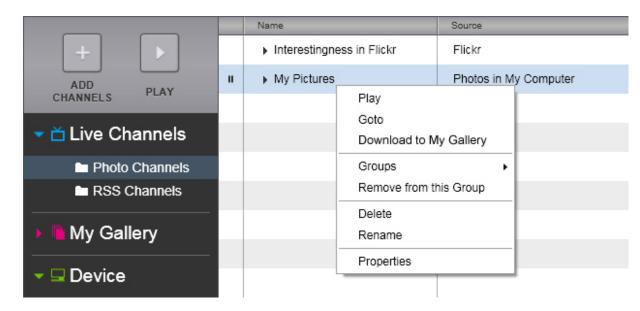

Note that this action only disassociates a channel from its group; the channel remains intact.

#### See also...

7.2 Adding an existing channel to a group

# Organizing Live Channels Using Groups

### Back to Main

7.1 Creating and naming a group
7.2 Adding an existing channel to a group
7.3 Adding a new channel to a group
7.4 Removing a channel from a group
7.5 Removing a group
7.6 Deleting a group and its channels
7.7 Using group as playlist

### 7.5 Removing a group

To remove a group from Live Channels,, right-click on the group name and select *Remove*.

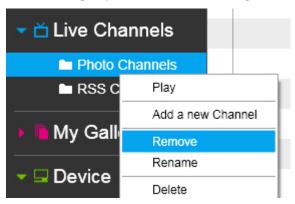

If there are channels in this group, they will simply be disassociated from the group and will remain in the Channel window.

#### See also...

5.7 Deleting subscribed channels
7.1 Creating and naming a group
7.6 Deleting a group and its channels
8.5 Deleting My Gallery

## 7.6 Deleting a group and its channels

To delete a group, right-click on the group name and select *Delete*.

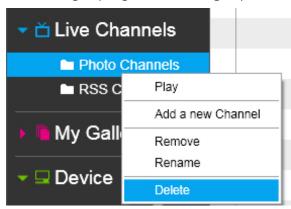

When you delete a group, its channels are also deleted as opposed to Removing a group where its channels remain intact.

#### See also...

5.7 Deleting subscribed channels
7.1 Creating and naming a group
7.5 Removing a group
8.5 Deleting My Gallery

# Organizing Live Channels Using Groups

## Back to Main

7.1 Creating and naming a group
7.2 Adding an existing channel to a group
7.3 Adding a new channel to a group
7.4 Removing a channel from a group
7.5 Removing a group
7.6 Deleting a group and its channels
7.7 Using group as playlist

## 7.7 Using group as playlist

You can use channel groups as your playlist. Create multiple groups, each for a specific range of topic, and add related Live Channels in them.

To use a group as a playlist:

- 1. Create a group and put channels in it. See the other sections in this chapter for details.
- 2. Play the group. Right-click on the group name (or channel name if the Channel window shows the group contents) and select Play.
- 3. Set the Repeat mode to Repeat All. EyeStage will repeat playing channels in the group, as in a playlist in general.

#### See also...

- 6.5 Repeating all channels or single channel
- 7.1 Creating and naming a group
- 7.3 Adding a new channel to a group
- 5.8 Exporting Live Channels list
- 5.9 Importing Live Channels list

#### Back to Main

## 8.1 Downloading Live Channels photos into My Gallery

8.2 Updating My Gallery

8.3 Browsing My Gallery

8.4 Playing My Gallery

8.5 Deleting My Gallery

8.6 Changing My Gallery location

My Gallery is a set of photo libraries for local playback, stored in your computer. You can download Live Channels contents into My Gallery, which can be viewed at any time. Why download photos to My Gallery when you can stream it with Live Channels? Here are two great advantages:

- Download photos in My Computer or iPhoto: When EyeStage downloads photos stored on your computer to My Gallery, the image file is compressed and optimized for fast display and compact storage. It's like converting your music CD to MP3.
- Download photos on the Web: Photos will be downloaded from the web into My Gallery, and that way, all the photos can be viewed much more quickly, plus there's no need to worry about your connection speed or stability.

**Note:** Photos on the Web may be subject to copyright protection and thus are not allowed to be downloaded without permission.

#### See also...

3.2 Downloading photos to My Gallery

## 8.1 Downloading Live Channels photos into My Gallery

To download a single channel/album into My Gallery:

- 1. Highlight the channel/album in the Channel window.
- 2. Click the Download icon in the Action column or drag the channel and drop it into My Gallery corner.

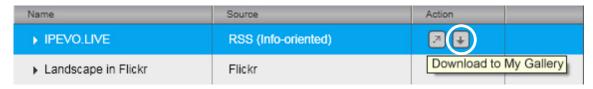

To download a series of channels/albums into My Gallery:

- 1. Click the first channel/album in the Channel window.
- 2. Hold down the Shift key and click the last channel/album.
- 3. Select File > Download selected Channels to My Gallery menu or drag the channels and drop them into My Gallery corner.

To download non-series channels/albums into My Gallery:

- 1. Hold down the Ctrl key (Windows) or Command key (Mac) and select the channels/albums in the Channel window.
- 2. Select File > Download selected Channels to My Gallery menu.

To download all channels into My Gallery, select File > Download all Channels to My Gallery menu.

## Back to Main

## 8.1 Downloading Live Channels photos into My Gallery

8.2 Updating My Gallery

8.3 Browsing My Gallery

8.4 Playing My Gallery

8.5 Deleting My Gallery

8.6 Changing My Gallery location

While the Live Channels are downloaded or My Gallery is updated, you can view the progress in the Channel window, My Gallery corner. You can stop or pause the process by clicking the icons next to the progress bar.

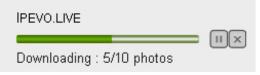

**Note:** If the source of the downloaded channel is in your computer (not on the Web), in low-speed computers the download process might slow down other applications due to the large CPU power required for compressing and optimizing photos.

#### See also...

5.1 Subscribing to photos in My Computer

8.2 Updating My Gallery

#### Back to Main

8.1 Downloading Live Channels photos into My Gallery

## 8.2 Updating My Gallery

- 8.3 Browsing My Gallery
- 8.4 Playing My Gallery
- 8.5 Deleting My Gallery
- 8.6 Changing My Gallery location

## 8.2 Updating My Gallery

Updating My Gallery channels is useful when the Live Channel content constantly changes, such as your friend's online photo albums.

To update a single My Gallery channel/album:

- 1. Highlight the channel/album in the Channel window, My Gallery corner.
- 2. Click the Update icon in the Action column.

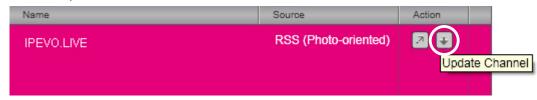

To update a series of My Gallery channels/albums:

- 1. Click the first channel/album in the Channel window, My Gallery corner.
- 2. Hold down the Shift key and click the last channel/album.
- 3. Select File > Update selected Channels in My Gallery menu.

To update non-series channels/albums in My Gallery:

- 1. Hold down the Ctrl key (Windows) or Command key (Mac) and select the channels/albums in the Channel window, My Gallery corner.
- 2. Select File > Update selected Channels in My Gallery menu.

To update all channels in My Gallery, do one of the followings:

- Select File > Download all Channels in My Gallery menu.
- Click [Update All] button at the bottom right corner.

#### See also...

8.1 Downloading Live Channels photos into My Gallery

### Back to Main

- 8.1 Downloading Live Channels photos into My Gallery
- 8.2 Updating My Gallery
- 8.3 Browsing My Gallery
- 8.4 Playing My Gallery
- 8.5 Deleting My Gallery
- 8.6 Changing My Gallery location

## 8.3 Browsing My Gallery

To browse all contents, click the My Gallery corner. You will see the list of all channels.

To browse albums, click a channel. You will see the list of all albums in that channel.

If you do not see the channel name, click the triangle symbol next to My Gallery to expand the list.

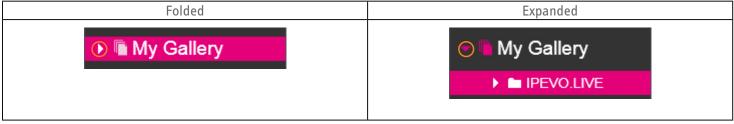

To browse photo thumbnails, click an album. You will see thumbnails for all photos in that album. If you do not see the album name, click the triangle symbol next to the channel name to expand the list.

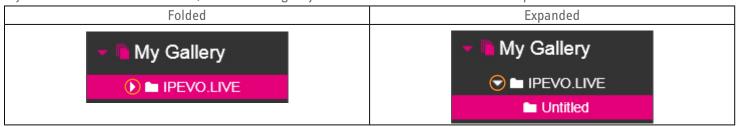

## 8.4 Playing My Gallery

To start playing a channel/album:

- 1. Click the channel/album in the Channel window.
- 2. Click the [Play] button that will appear in the thumbnail or right-click and select *Play*.

To start playing from thumbnails, do one of the followings:

- Double-click a thumbnail.
- Right-click on a thumbnail and select Play.

#### See also...

6 Playing Live Channels on EyeStage

## Back to Main

- 8.1 Downloading Live Channels photos into My Gallery
- 8.2 Updating My Gallery
- 8.3 Browsing My Gallery
- 8.4 Playing My Gallery
- 8.5 Deleting My Gallery
- 8.6 Changing My Gallery location

## 8.5 Deleting My Gallery

To delete My Gallery channel/album/thumbnail:

- 1. Select the channel/album/thumbnail. If you want to delete all, press Ctrl+A (Windows) or Command+A(Mac) and select all items.
- 2. Right-click and select *Delete*.

#### See also...

5.7 Deleting subscribed channels
7.5 Removing a group
11.3 Deleting My Gallery from Kaleido R7

## 8.6 Changing My Gallery location

To change My Gallery folder location:

- 1. Select Advanced > Change My Gallery folder location... menu. A popup window will appear.
- 2. Click the [Change] button and select the new directory.
- 3. Click the [Next] button to complete.

#### See also...

11.2 Changing the Sync destination in Kaleido R7

## Back to Main

## 9.1 Changing the EyeStage window size

9.2 Viewing the channel source

9.3 Viewing/editing channel properties

9.4 Expanding or closing Preview window

9.5 Starting EyeStage when computer starts
(Windows)

9.6 Closing EyeStage window

9.7 Quitting EyeStage

9.8 Viewing Help

9.9 Changing language

9.10 Updating EyeStage version

## 9.1 Changing the EyeStage window size

To change the window size manually, Click on the bottom right corner of the window and drag it.

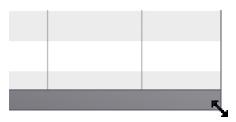

Minimize, maximize, or close the window using the corner buttons.

| Windows | Mac                    |
|---------|------------------------|
| _ □ ×   | $\Theta \Theta \Theta$ |

You can control the left column width by grabbing the boundary and dragging it.

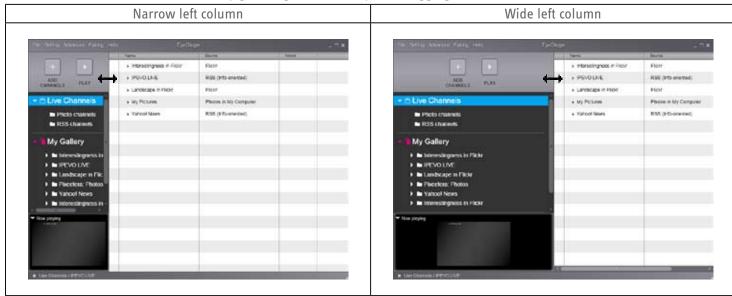

#### See also...

6.2 Adjusting the size of EyeStage Player

#### Back to Main

- 9.1 Changing the EyeStage window size
- 9.2 Viewing the channel source
- 9.3 Viewing/editing channel properties
- 9.4 Expanding or closing Preview window
- 9.5 Starting EyeStage when computer starts
  (Windows)
- 9.6 Closing EyeStage window
- 9.7 Quitting EyeStage
- 9.8 Viewing Help
- 9.9 Changing language
- 9.10 Updating EyeStage version

## 9.2 Viewing the channel source

To view the Live Channels / My Gallery source, click the channel in the Channel window to highlight it and then do one of the followings:

- Click the Goto icon in the Channel window.
- Right-click and select Goto.

If the source is on the Web, a browser will open its page.

If the source is in your computer, a file manager window will show the location.

(Windows version only) You can open My Gallery photo in a photo viewer application:

- 1. Go to the thumbnail view in a My Gallery album.
- 2. Right-click and select *Open*.

## 9.3 Viewing/editing channel properties

To view or edit properties of Live Channels, right-click on the channel name and select *Properties* (Windows) or *Get Info* (Mac). The followings are example of contents (depends on the type of source):

- Channel name
- Channel source
- Playback order
- Maximum search
- Set/album for playback

(Windows version only) To view file (\*.jpg) properties of My Gallery photos, right-click on the thumbnails and select Properties.

#### See also...

9.8 Viewing Help

#### Back to Main

- 9.1 Changing the EyeStage window size
- 9.2 Viewing the channel source
- 9.3 Viewing/editing channel properties
- 9.4 Expanding or closing Preview window
- 9.5 Starting EyeStage when computer starts (Windows)
- 9.6 Closing EyeStage window
- 9.7 Quitting EyeStage
- 9.8 Viewing Help
- 9.9 Changing language
- 9.10 Updating EyeStage version

## 9.4 Expanding or closing Preview window

To close or expand the Preview window, click the triangle symbol next to the 'Now playing' title.

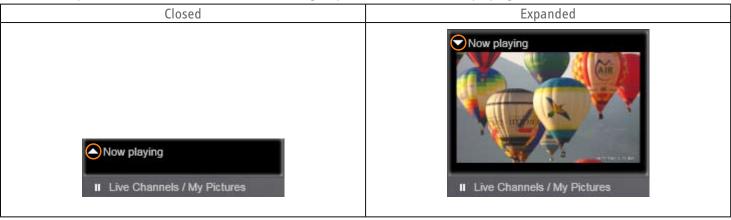

#### See also...

6.1 Opening EyeStage Player and playing Live Channels

## 9.5 Starting EyeStage when computer starts (Windows)

By default, the Windows version of EyeStage automatically activates when your computer turns on. An icon will be located in the right side of the bottom taskbar.

To activate EyeStage, do one of the followings:

- Double-click the EyeStage icon.
- Right-click on the EyeStage icon and select Open.

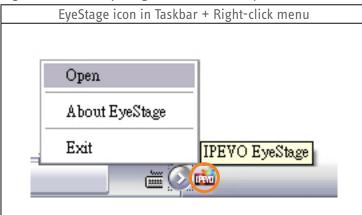

To disable this feature, de-select *Advanced > Start EyeStage when computer starts* menu.

#### Back to Main

- 9.1 Changing the EyeStage window size
- 9.2 Viewing the channel source
- 9.3 Viewing/editing channel properties
- 9.4 Expanding or closing Preview window
- 9.5 Starting EyeStage when computer starts (Windows)
- 9.6 Closing EyeStage window
- 9.7 Quitting EyeStage
- 9.8 Viewing Help
- 9.9 Changing language
- 9.10 Updating EyeStage version

## 9.6 Closing EyeStage window

Closing EyeStage window does not mean quitting the program altogether. EyeStage will simply reside in the bottom taskbar (Windows) or Dock (Mac) on your computer screen, retaining its configuration and playback status.

To close and open EyeStage:

- 1. Click the X icon at the top corner to close EyeStage.
- 2. Double-click the EyeStage icon in the bottom taskbar (Windows) or click the EyeStage icon in the Dock (Mac). EyeStage will be launched.
- 3. If EyeStage has been playing photos prior to closing, playback will resume automatically.

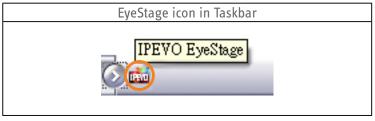

See also...

9.7 Quitting EyeStage

## 9.7 Quitting EyeStage

To quit EyeStage altogether, do one of the followings:

- Select File > Exit menu
- Press Ctrl+Q key (Windows) or Command+Q key (Mac)

(Windows version only) If EyeStage is in the closed state (see 9.6 Closing EyeStage), to quit EyeStage, right-click the EyeStage icon in the bottom taskbar and select Exit.

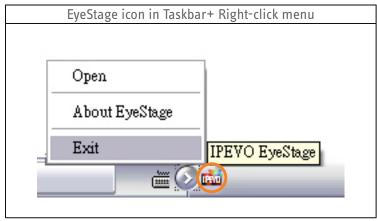

See also...

- 9.6 Closing EyeStage window
- 12.1 EyeStage Channel window shortcut keys

#### Back to Main

- 9.1 Changing the EyeStage window size
- 9.2 Viewing the channel source
- 9.3 Viewing/editing channel properties
- 9.4 Expanding or closing Preview window
- 9.5 Starting EyeStage when computer starts (Windows)
- 9.6 Closing EyeStage window
- 9.7 Quitting EyeStage
- 9.8 Viewing Help
- 9.9 Changing language
- 9.10 Updating EyeStage version

## 9.8 Viewing Help

## To view EyeStage help:

User manual (this document):

Select Help > EyeStage Help menu or press F1 key (Windows) or EyeStage > EyeStage Help menu (Mac).

Version information:

Select Help > About EyeStage menu (Windows) or EyeStage > About EyeStage menu (Mac)

To check for updated version of EyeStage, select *Help > Check for Updates*.

## To view Kaleido R7 help:

User manual:

Select Help > Kaleido R7 Help menu (Windows) or EyeStage > Kaleido R7 Help menu (Mac).

Version information:

See the Device corner, Information tab (available only when Kaleido R7 is connected with EyeStage). If you do not see the device name, click the triangle symbol next to Device to expand the list.

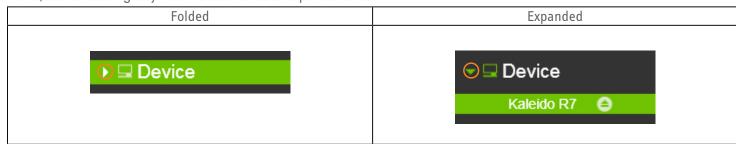

#### See also...

9.3 Viewing/editing channel properties9.10 Updating EyeStage version

### 9.9 Changing language

Windows version: To change the language setting, select *Advanced > Language* menu.

Mac version: The language setting depends on the system. To change the language, go to *System Preferences > International* in the OS.

#### Back to Main

- 9.1 Changing the EyeStage window size
- 9.2 Viewing the channel source
- 9.3 Viewing/editing channel properties
- 9.4 Expanding or closing Preview window
- 9.5 Starting EyeStage when computer starts
  (Windows)
- 9.6 Closing EyeStage window
- 9.7 Quitting EyeStage
- 9.8 Viewing Help
- 9.9 Changing language
- 9.10 Updating EyeStage version

## 9.10 Updating EyeStage version

EyeStage is constantly updated with enhanced performance and features. We strongly recommend you to frequently check the updated version available on our web.

To update EyeStage:

- 1. Select *Help > Check for Updates* menu or access to the Support page in www.ipevo.com from your browser.
- 2. Check if a newer version of software is available. You can see the current version information from *Help > About EyeStage* (Windows) or *EyeStage > About EyeStage* (Mac) menu.
- 3. If you find a newer version of software, download it and run the installation program.
- 4. Follow the instructions to complete the installation.

#### Note:

- Before uninstalling EyeStage, make sure you have backed up your Live Channels list. See <u>5.8 Exporting Live Channels list</u> for details.
- Newer EyeStage may also work only with newer Kaleido R7 firmware. Check the Release Note for the new version of EyeStage and if necessary, update Kaleido R7 firmware as well.

#### See also...

- 9.8 Viewing Help
- 5.8 Exporting Live Channels list

#### Back to Main

## 10.1 Pairing EyeStage with Kaleido R7

10.6 Unpairing EyeStage from Kaleido R7

10.2 Checking the connection status10.3 Playing EyeStage contents on Kaleido R710.4 Renaming Kaleido R710.5 Disconnecting EyeStage from Kaleido R7

Using EyeStage, you can play photos on your computer screen. If you have Kaleido R7 digital frame in addition, you can enjoy your photos anytime, even without your computer turned on.

You can enjoy playing photos on Kaleido R7 in the following ways:

Live Channels: Stream Live Channels wirelessly into Kaleido R7.

My Gallery: Sync My Gallery to Kaleido R7 and enjoy photos locally.

**Card and Memory:** Insert your memory device to Kaleido R7 and play their photos directly. For more details, see Kaleido R7 user manual.

See also...

3.3 Streaming Live Channels to Kaleido R7
3.4 Syncing My Gallery photos to Kaleido R7
9.8 Viewing Help
11 Syncing with Kaleido R7

www.ipevo.com/kaleido

### 10.1 Pairing EyeStage with Kaleido R7

In order to use Kaleido R7 together with EyeStage, they need to be connected through the following pairing steps.

To pair EyeStage with Kaleido R7:

- 1. Start pairing in Kaleido R7 (Pair with EyeStage > Start Pairing menu)
- 2. In EyeStage, select *Pairing > Pair with Device* menu or right-click on Device and select *Pair with Device*. (Mac only) You may also press this shortcut Command + P.
- 3. In EyeStage, a popup window will appear, searching for Kaleido R7.
- 4. If only one Kaleido R7 is found, EyeStage will automatically pair with it. If multiple Kaleido R7 are found, their IP address will be listed in a pop-up window. Select one and click the [Pair] button.
- 5. Once pairing is completed, Kaleido R7 and EyeStage will be connected automatically. See the Device corner in EyeStage to check the connection status.

## Back to Main

## 10.1 Pairing EyeStage with Kaleido R7

10.2 Checking the connection status

10.3 Playing EyeStage contents on Kaleido R7
10.4 Renaming Kaleido R7
10.5 Disconnecting EyeStage from Kaleido R7
10.6 Unpairing EyeStage from Kaleido R7

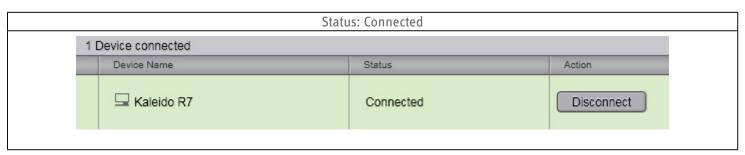

**Note:** If a popup message appears saying the Kaleido R7 firmware does not work with your version of EyeStage, update the Kaleido R7 firmware available at www.ipevo.com.

### See also...

10.2 Checking the connection status
10.6 Unpairing EyeStage from Kaleido R7

#### Back to Main

10.1 Pairing EyeStage with Kaleido R7

10.2 Checking the connection status

10.3 Playing EyeStage contents on Kaleido R7

10.4 Renaming Kaleido R7

10.5 Disconnecting EyeStage from Kaleido R7

10.6 Unpairing EyeStage from Kaleido R7

## 10.2 Checking the connection status

Make sure EyeStage and Kaleido R7 are connected before playing Live Channels photos on Kaleido R7 or syncing My Gallery photos into Kaleido R7. To see the connection status, click the Device corner.

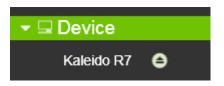

• Connected: Kaleido R7 is listed in the Channel window in 'Connected' or 'Streaming' status. You can start syncing.

| 1 | 1 Device connected |           |            |  |  |  |
|---|--------------------|-----------|------------|--|--|--|
|   | Device Name        | Status    | Action     |  |  |  |
|   | ☐ Kaleido R7       | Connected | Disconnect |  |  |  |

• Disconnected: Kaleido R7 is listed in 'Disconnected' status. Click the 'Connect' button at the right, or if it does not help, pair with Kaleido R7 again.

**Note:** If a popup message appears saying the Kaleido R7 firmware does not work with your version of EyeStage, update the Kaleido R7 firmware available at www.ipevo.com.

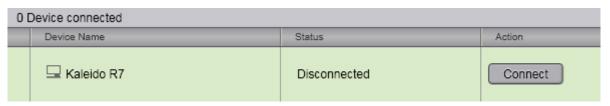

• Not paired yet: Kaleido R7 is not listed in the Channel window. You need to pair your EyeStage with Kaleido R7 before working with it.

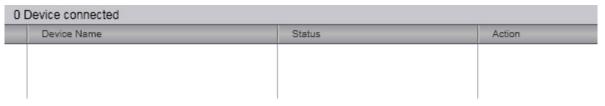

#### See also...

10.1 Pairing EyeStage with Kaleido R7
10.5 Disconnecting EyeStage from Kaleido R7

#### Back to Main

10.1 Pairing EyeStage with Kaleido R7
10.2 Checking the connection status

10.3 Playing EyeStage contents on Kaleido R710.4 Renaming Kaleido R7

10.5 Disconnecting EyeStage from Kaleido R7
10.6 Unpairing EyeStage from Kaleido R7

## 10.3 Playing EyeStage contents on Kaleido R7

To play EyeStage contents (Live Channels or My Gallery photos) in Kaleido R7:

- 1. In EyeStage, play a channel group, channel, or album.
- 2. In Kaleido R7, the photos will appear on its display.
- 3. You can control playback from both Kaleido R7 and EyeStage: pause/resume, move channel, switch mode, refresh channel, etc. For more details about playing from Kaleido R7, refer to its user manual.

#### See also...

6.1 Opening EyeStage Player and playing Live Channels

## 10.4 Renaming Kaleido R7

To rename the Kaleido R7 connected with EyeStage:

1. Go to the Device corner, Information tab.

If you do not see the device name, click the triangle symbol next to Device to expand the list.

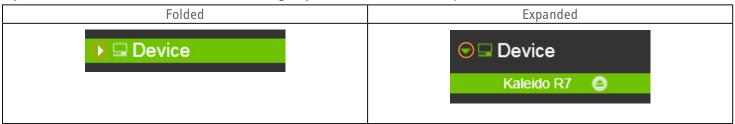

- 2. Click the [Rename] button on the top right corner or right-click the device name and select Rename menu.
- 3. Enter the new name.

The new name will also be reflected in Kaleido R7. Go to Settings > Device Information menu in Kaleido R7 to confirm.

#### See also...

5.6 Renaming and editing subscribed channels
7.1 Creating and naming a group

#### Back to Main

10.1 Pairing EyeStage with Kaleido R7
10.2 Checking the connection status
10.3 Playing EyeStage contents on Kaleido R7
10.4 Renaming Kaleido R7
10.5 Disconnecting EyeStage from Kaleido R7

10.6 Unpairing EyeStage from Kaleido R7

### 10.5 Disconnecting EyeStage from Kaleido R7

When EyeStage is connected with Kaleido R7, their Live Channels playback become synchronized: if you play Live Channels or change channels on EyeStage, the same content appears on Kaleido R7 display and vice versa. If you temporarily want to separate the two and enjoy different content, use the Disconnect function. EyeStage keeps the Kaleido R7 pairing information, allowing you to re-establish their connection later in a single click.

To disconnect EyeStage from Kaleido R7, do one of the followings.

- Click the Disconnect icon next to the device name.
- Click the Disconnect button in the Device corner.
- Right-click the device name and select Disconnect menu.

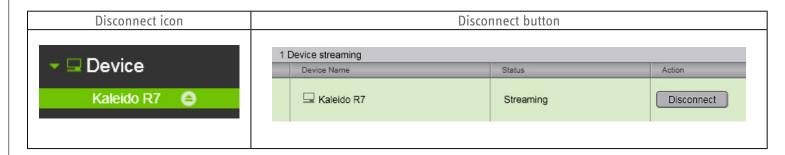

Kaleido R7 will be removed from the Device corner and the Disconnect button will change into Connect button. To reconnect EyeStage with Kaleido R7, click the Connect button.

#### See also...

10.1 Pairing EyeStage with Kaleido R7
10.2 Checking the connection status

## 10.6 Unpairing EyeStage from Kaleido R7

To unpair EyeStage from Kaleido R7:

- 1. Select Pairing > Unpair... menu or right-click on Device (Windows) / device name (Mac) and select Unpair... menu. A popup window will appear.
- 2. Select the device (Kaleido R7) name and click the [Unpair...] button.

#### See also...

10.2 Checking the connection status

## Syncing with Kaleido R7

#### Back to Main

## 11.1 Syncing My Gallery to Kaleido R7

11.2 Changing the Sync destination in Kaleido R7
11.3 Deleting My Gallery from Kaleido R7

If you already have Kaleido R7, you can sync My Gallery to Kaleido R7 and enjoy photos locally.

#### See also...

3.4 Syncing My Gallery photos to Kaleido R7
10 About Device

## 11.1 Syncing My Gallery to Kaleido R7

To sync photos in My Gallery to Kaleido R7:

1. Go to the Device corner, Synchronization tab. My Gallery channels are listed. If you do not see the device name, click the triangle symbol next to Device to expand the list.

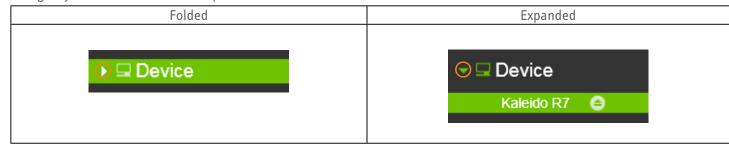

- 2. Choose All Channels or Selected Channels (check the channels for sync).
- 3. Do one of the followings to start syncing.
  - Select File > Sync My Gallery to Device menu.
  - Right-click the device name and select Sync My Gallery to Device menu.
  - Click the [Sync] button at the bottom right corner.

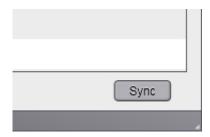

Both EyeStage and Kaleido R7 will start syncing. Progress status will appear on EyeStage.

**Note:** If you choose to sync selected channels, in Kaleido R7 only the checked channels will be synced (updated). The remaining channels will remain intact.

## 11

## Syncing with Kaleido R7

## Back to Main

## 11.1 Syncing My Gallery to Kaleido R7

11.2 Changing the Sync destination in Kaleido R711.3 Deleting My Gallery from Kaleido R7

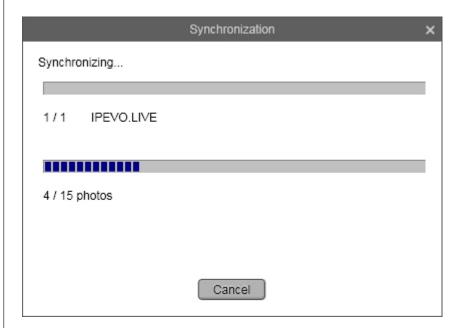

#### See also...

8.1 Downloading Live Channels photos into My Gallery

## Syncing with Kaleido R7

#### Back to Main

11.1 Syncing My Gallery to Kaleido R7

## 11.2 Changing the Sync destination in Kaleido R7

11.3 Deleting My Gallery from Kaleido R7

## 11.2 Changing the Sync destination in Kaleido R7

Three sync destinations are available in Kaleido R7.

- Kaleido R7 internal memory
- Memory card (SD, SDHC, MMC, MS)
- USB flash disk

To change the sync destination:

1. Go to the Device corner, Synchronization tab. The current sync destination is shown below the tab.

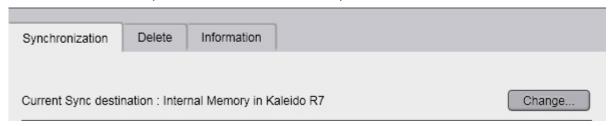

If you do not see the device name, click the triangle symbol next to Device to expand the list.

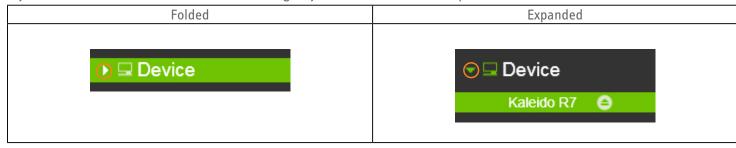

2. Click the [Change...] button at the right and follow the instructions in the popup window.

Several options are available during this process:

- Whether to move old My Gallery contents to new destination
- Whether to create a new My Gallery folder in the new destination
- If an existing My Gallery folder is found in the new destination, whether to replace it with the old My Gallery folder **Note:** When a memory device is selected, My Gallery and its folder will be located in the root directory.

#### See also...

8.6 Changing My Gallery location

## Syncing with Kaleido R7

## Back to Main

11.1 Syncing My Gallery to Kaleido R7
11.2 Changing the Sync destination in Kaleido R7
11.3 Deleting My Gallery from Kaleido R7

## 11.3 Deleting My Gallery from Kaleido R7

You can delete already synced My Gallery channels from Kaleido R7, removing old contents and creating more space for new contents.

To delete already synced channels:

1. Go to the Device corner, Delete tab. Synced My Gallery channels are listed. If you do not see the device name, click the triangle symbol next to Device to expand the list.

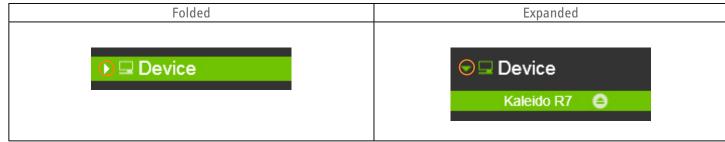

- 2. Choose All Channels or Selected Channels (check the channels for deletion).
- 3. Click the [Delete] button at the bottom right corner.

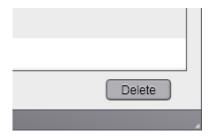

4. Both EyeStage and Kaleido R7 will start syncing. Progress status will appear on EyeStage.

#### See also...

8.5 Deleting My Gallery

## **Shortcut Keys**

Back to Main

12.1 EyeStage Channel window shortcut keys 12.2 EyeStage Player shortcut keys

Here are useful shortcut keys for major EyeStage functions.

## 12.1 EyeStage Channel window shortcut keys

| Function                          | Windows | Мас                |
|-----------------------------------|---------|--------------------|
| Add a new Live Channel            | Ctrl+S  | <b>#</b> +S        |
| Create a new Live Channel Group   | Ctrl+N  | <b>ж</b> +N        |
| Update all channels in My Gallery | Ctrl+U  | N/A                |
| Exit EyeStage                     | Ctrl+Q  | <b>#</b> +Q        |
| Hide EyeStage                     | N/A     | <b>光</b> +H        |
| Hide others                       | N/A     | Shift+ <b>₩</b> +W |
| Minimize window                   | N/A     | <b>ж</b> +м        |
| Open EyeStage Help                | F1      | N/A                |
| Pair with Device                  | N/A     | <b>#</b> + P       |

#### See also...

5 Subscribing to Live Channels

7.1 Creating and naming a group

8.2 Updating My Gallery 9.7 Quitting EyeStage

9.8 Viewing Help

## 12

## **Shortcut Keys**

## Back to Main

12.1 EyeStage Channel window shortcut keys
12.2 EyeStage Player shortcut keys

## 12.2 EyeStage Player shortcut keys

| Function                                 | Symbol            | Windows       | Mac                |
|------------------------------------------|-------------------|---------------|--------------------|
| Goto channel source                      | N.<br>0000        | F8            | F2                 |
| Switch repeat mode                       | REPEAT            | F4            | F3                 |
| Refresh channel                          | S<br>REFRESH      | F5            | F5                 |
| Switch to previous channel               | ↑<br>CH –         | ↑ (Up key)    | ↑ (Up key)         |
| Switch to next channel                   | <b>→</b> CH +     | ↓ (Down key)  | ↓ (Down key)       |
| Switch Mode                              | MODE              | Tab           | Tab                |
| Switch to previous slide                 | 14                | ← (Left key)  | ← (Left key)       |
| Switch to next slide                     | ►I                | → (Right key) | → (Right key)      |
| Play/Pause slideshow                     |                   | Space key     | Space key          |
| Rotate photo left (counter-clockwise)    | <b>◆</b> ) ROTATE | F6            | Shift+ <b>ૠ</b> +R |
| Rotate photo right (clockwise)           | ROTATE            | F7            | <b>Ж</b> +R        |
| Switch to landscape/portrait orientation |                   | F9            | F4                 |
| Switch to full screen                    | N/A               | Alt+Enter     | <b>#</b> +F        |
| Switch back to default screen size       | N/A               | Esc           | Esc                |

Note for Mac users: Some keyboard settings might require pressing the Fn key to activate F2 - F5 keys.

#### See also...

6.2 Adjusting the size of EyeStage Player6.3 Controlling playback on EyeStage Player

## 13

## **Troubleshooting and FAQ**

Back to Main

Please visit the product support page on www.ipevo.com for all the latest FAQ and related product information.

If there are problems with connections between EyeStage and Kaleido R7, please restart both EyeStage and Kaleido R7, then try again.

For up-to-date information on EyeStage, visit www.ipevo.com/eyestage.

#### IPEVO Inc.

440 N. Wolfe Road Sunnyvale, CA 94085, USA Tel: 1-408-490-3085 Service mail: cs@ipevo.com http://www.ipevo.com